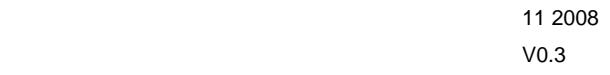

Erik Zalitis 2008-11-12 1 (9)

#### **1 Security baseline for Windows 2003 Server**

This document describes the steps necessary to harden an already installed Windows 2003 Server installation. Therefore it will not go into detail about the installation process. For each step that you do not follow in this guide, you should document why you didn't. This document should then be added to the server's documentation. It has been successfully tested on a few Windows 2008 server installations as well, but not enough that we want to call this a 2003/2008 guide.

Example:

If you choose not to do a clean installation of Windows 2003, put a mark (X) in the uppermost left portion of the item and document the reason for this action.

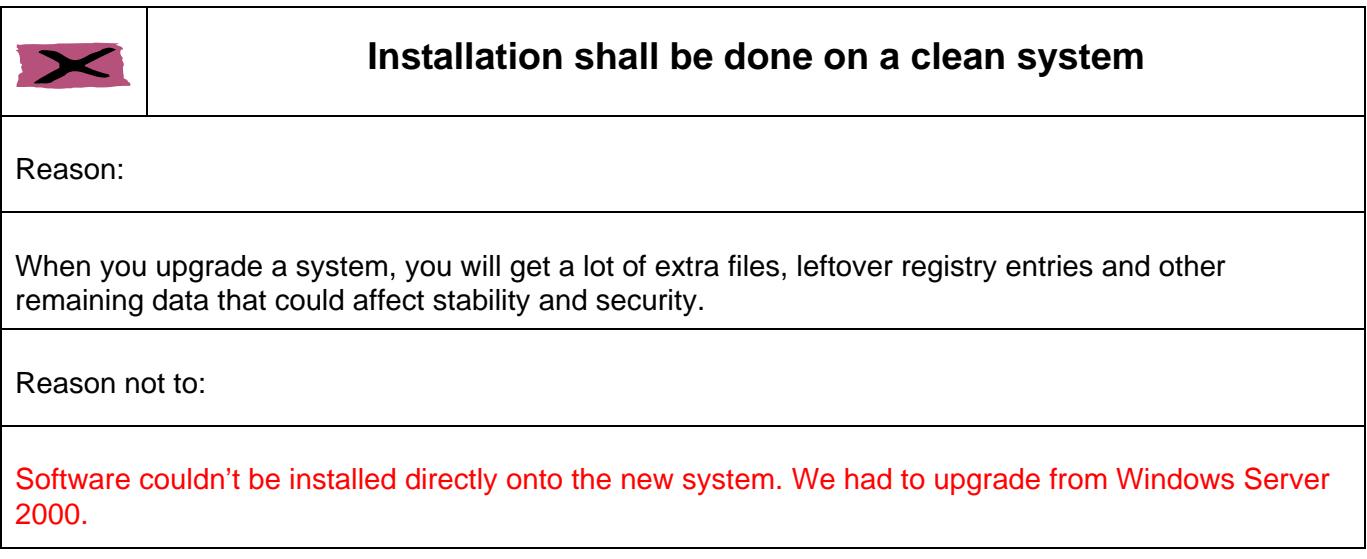

#### **2 Checklist**

Go through this checklist and document every time when you choose not to adhere to the baseline.

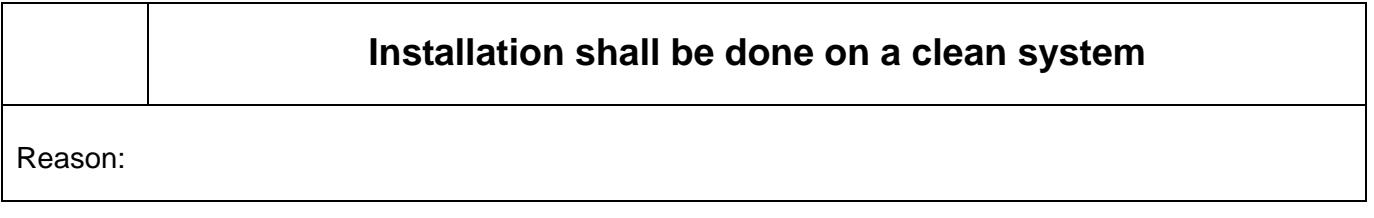

Erik Zalitis 2008-11-12 2 (9)

When you upgrade a system, you will get a lot of extra files, leftover registry entries and other remaining data that could affect stability and security.

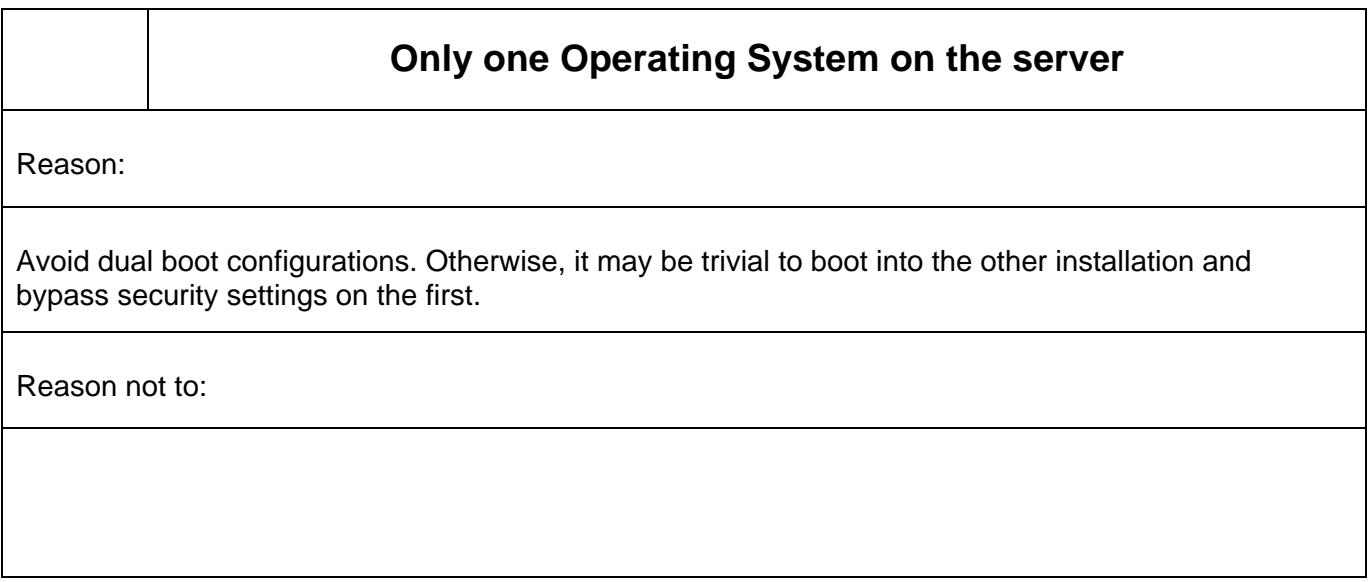

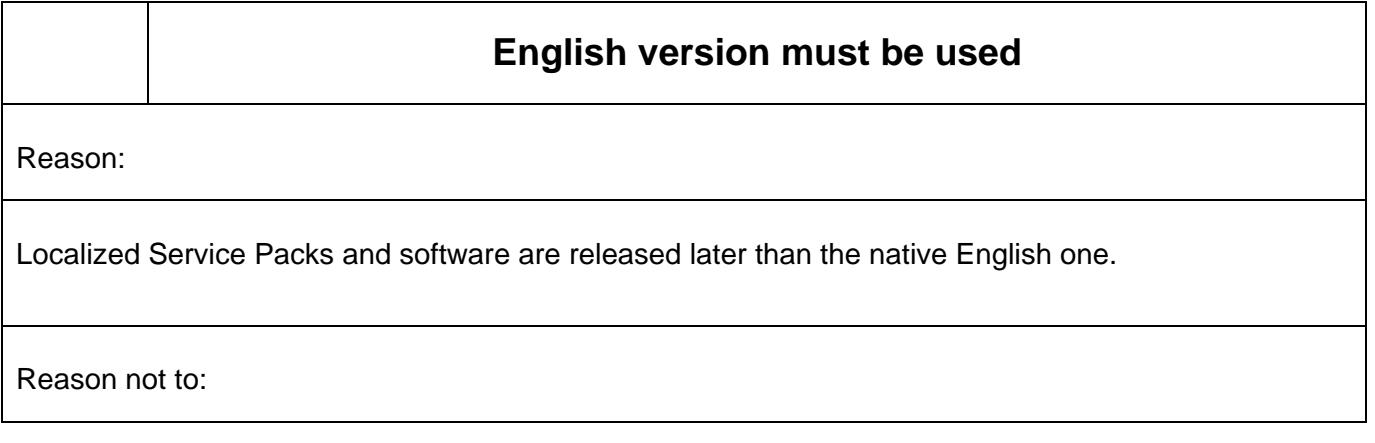

Erik Zalitis 2008-11-12 3 (9)

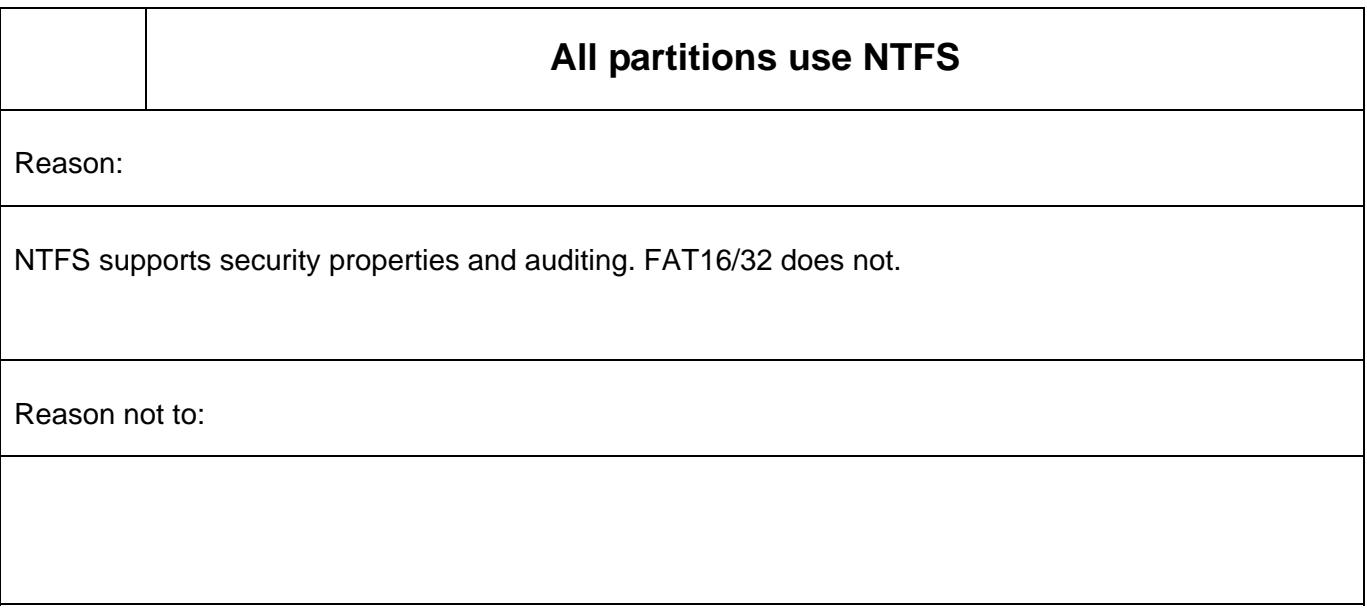

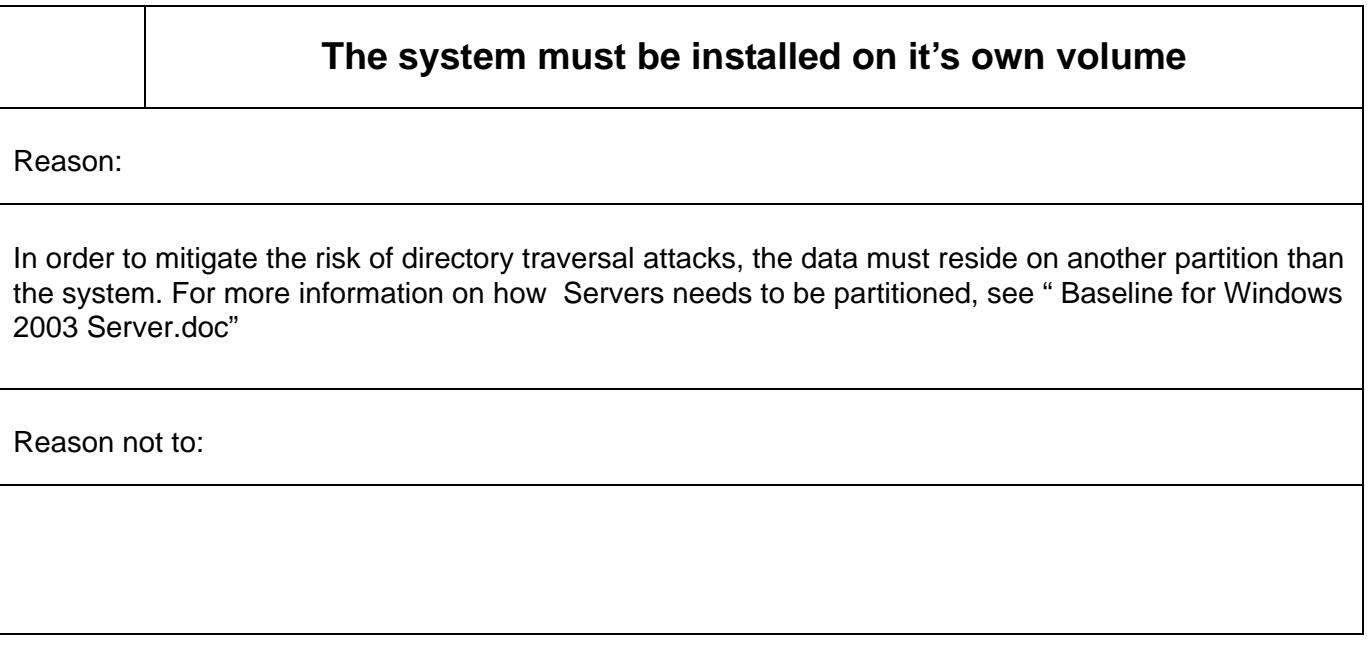

Erik Zalitis 2008-11-12 4 (9)

**Attack surface must be reduced**  Reason: In order to mitigate the risk of compromise, you should only install the components explicitly requested by the customer. Services that you should not be used by default: Help and Support IPSEC Services Print Spooler Windows Firewall/Internet Connection Sharing (ICS) Wireless Configuration (Some of those services can be needed. If you need to print from this server or print over this server, the print spooler must be running) Please note any other service that you chose to run / not to run under "Reason not to:" hereunder. Reason not to:

**No extra components**  Reason: Unless needed, no extra components should be installed by Add/Remove programs. If you need to install e.g. IIS, then note it under "Reason not to:" hereunder. A complete list of components that should be installed on ALL baseline servers can be found in " Baseline for Windows 2003 Serverd.doc"

Erik Zalitis 2008-11-12 5 (9)

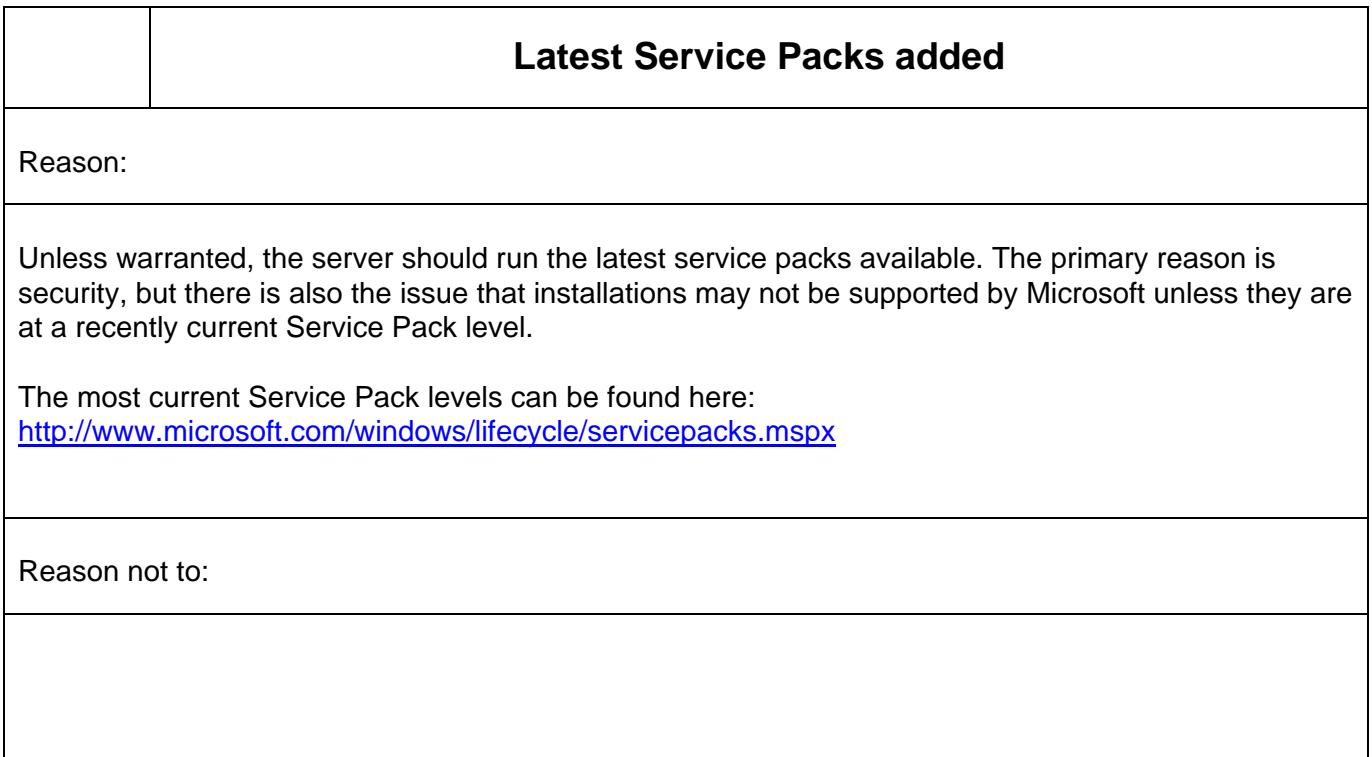

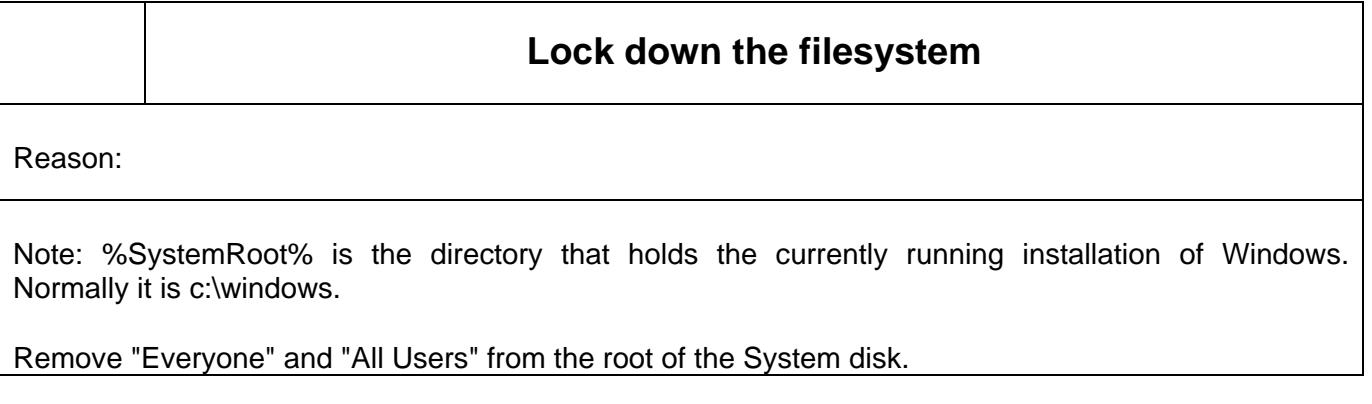

Erik Zalitis 2008-11-12 6 (9)

Change the permissions on %SystemRoot%\repair and set that only Administrators and Systems have access (full access).

Create a new directory that only Administrators and SYSTEM have full access to called %SystemRoot%\dump. Enable auditing for Everyone on this folder and check all checkboxes under Failed and the "Change Permissions" checkbox under Successful.

Then goto the Control Panel - System - Advanced - Startup and Recovery settings. Change the path at "Dump File" to %SystemRoot%\dump\MEMORY.DMP. (It must end with a filename.)

Then run drwtsn32.exe and change the path "Crash Dump" to %SystemRoot%\dump\user.dmp.

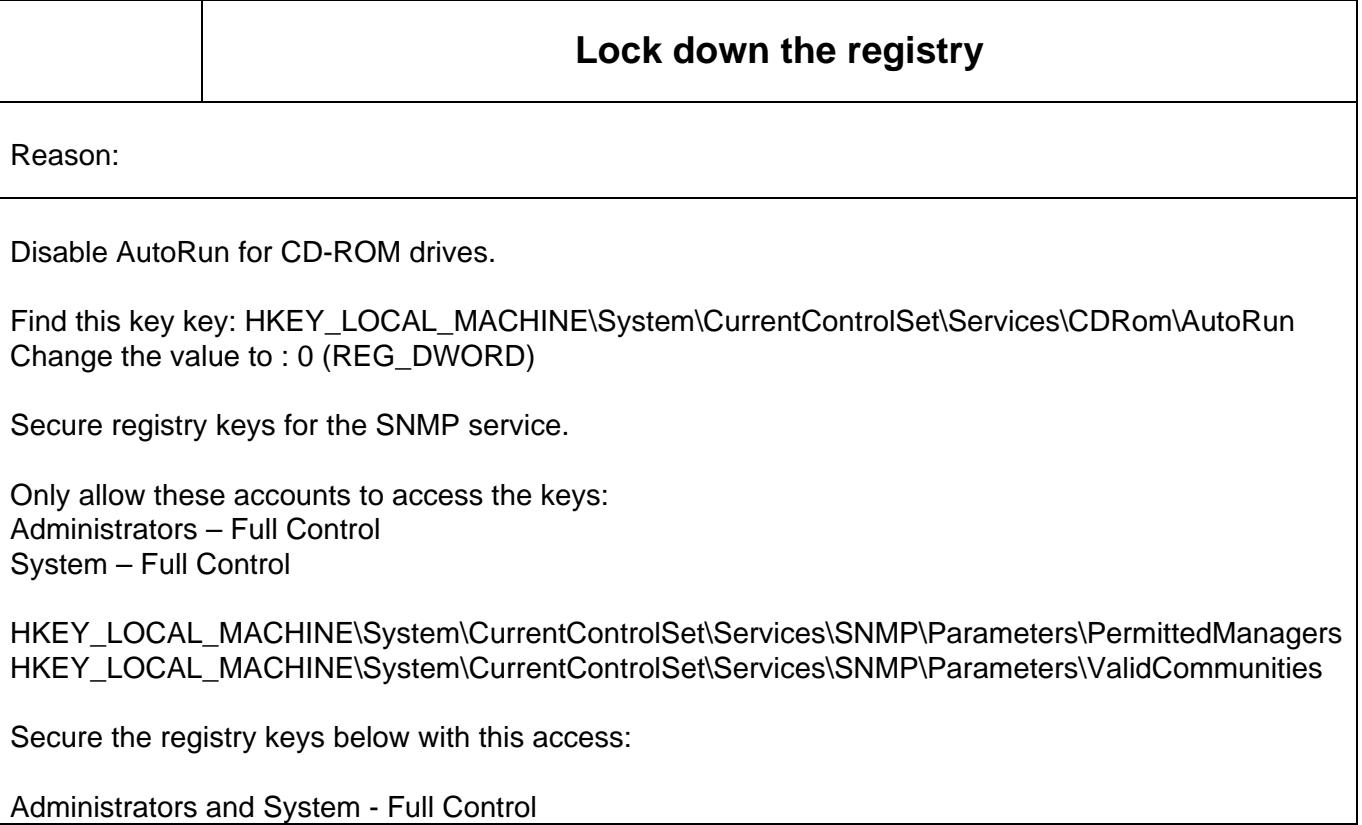

Erik Zalitis 2008-11-12 7 (9)

Authenticated Users – Read

Also set auditing for Everyone on these keys; check all checkboxes under Failed and the "Set Value" checkbox under Successful.

HKEY\_LOCAL\_MACHINE\Software\Microsoft\Windows\CurrentVersion\Run HKEY\_LOCAL\_MACHINE\Software\Microsoft\Windows\CurrentVersion\RunOnce HKEY\_LOCAL\_MACHINE\Software\Microsoft\Windows\CurrentVersion\RunOnceEx\_ HKEY\_LOCAL\_MACHINE\Software\Microsoft\Windows\CurrentVersion\Uninstall HKEY\_LOCAL\_MACHINE\Software\Microsoft\DrWatson (Leave the permissions for Terminal Server User, if exists)

HKEY\_LOCAL\_MACHINE\SYSTEM\CurrentControlSet\Control\SecurePipeServers\winreg Select "winreg". Click Security and then click Permissions. Only those system, administrators and backup operators should have permissions. This is setup like this default on a Windows 2003 Server, but it's worth checking this out anyway.

Navigate to Start / Control Panel / Administrative Tools / Local Security Policy". Expand "Security Settings" and "Local Policies". Choose "Security Options" and set "Network security: Do not store LAN Manager hash value on next password change" to Enabled.

Reason not to:

# **Other settings that must be checked**

Reason:

Load "Event viewer" into the MMC. Right click on each log and choose "Properties". Set the following values:

Application Log: 16384 kb / Overwrite events as needed Security Log: 16384 kb / Overwrite events as needed System Log: 16384 kb / Overwrite events as needed

Navigate to Start / Control Panel / Administrative Tools / Local Security Policy". Expand "Security Settings" and "Local Policies". Choose "Security Options", "Local Policy" and "Auditing Policy". Set it up as follows:

Erik Zalitis 2008-11-12 8 (9)

### Audit Account Logon events **Success**, Failure Success, Failure Audit Account Management Number of Success, Failure Audit Logon Events North Success, Failure Success, Failure Audit Object Access Failure Audit Policy Change **Success, Failure** Success, Failure Audit Privilege Use Failure Failure Audit Privilege Use For the Contract of Trustees and Trustees and Trustees Audit System Events **Success, Failure** Success, Failure

Reason not to:

# **IIS if used must be locked down**

Reason:

IIS must only be installed when needed. By default it is not installed with Windows 2003 server, and it's recommended that you carefully review what features you really need before installing the IIS role. All features that you do not need must be unchecked when you install the IIS role.

The inetpub-directory must be moved from the boot drive (normally c:\) to d:\. The easy way to do this is to move the directory and the change the document path for the site in IIS Admin. Remember to run "IISReset" afterwards to activated the new settings.

All administrative scripts must be removed from under the inetpub directory.

Stop the default site unless you really intend to use it.

All sites must be configured only to listen on the primary network connection. This is easy to achieve by using IIS Admin and choosing properties for the site in question. Under the tab named "Web Site" change "IP Address" from "(All Unassigned)" to the IP for the production LAN.

Always setup valid "host headers" for every site. The web server should not respond to requests that do not specify a valid DNS host header. This setting can be modified by running IIS Admin and choosing properties for the site in question. Under the tab named "Web Site" click "Advanced…" and configure the site correctly.

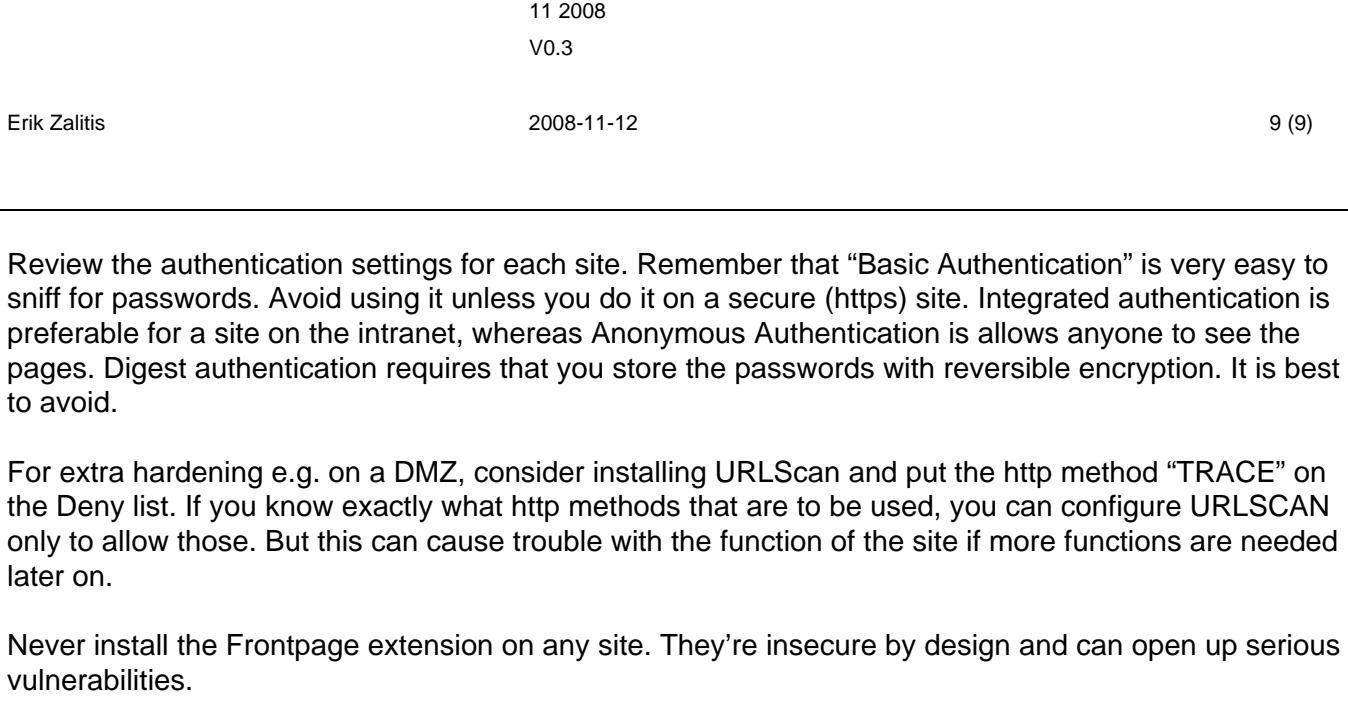